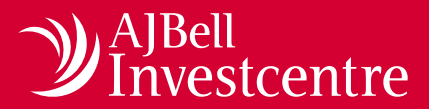

# Funds & Shares Service

# **Dealing tool user guide**

#### **Introduction**

The buy and sell tool is designed to make investing and disinvesting across your clients' accounts easier. You are able to:

- Place individual or multiple buys or sells on individual client accounts with a single instruction.
- Proportionately sell down from an individual client account with a single instruction.
- Make a one-off investment into a model portfolio within an individual client account.

Deals are charged at £3.95 for single or multiple instructions. Deals place via our proportionate disinvestment and one-off investment into a model tools are free of charge.

**Please note:** only assets which are able to be dealt online are displayed on this tool; to place a deal on an asset that is not shown, please contact our Dealing Services Team on 0345 83 99 060.

#### **Contents**

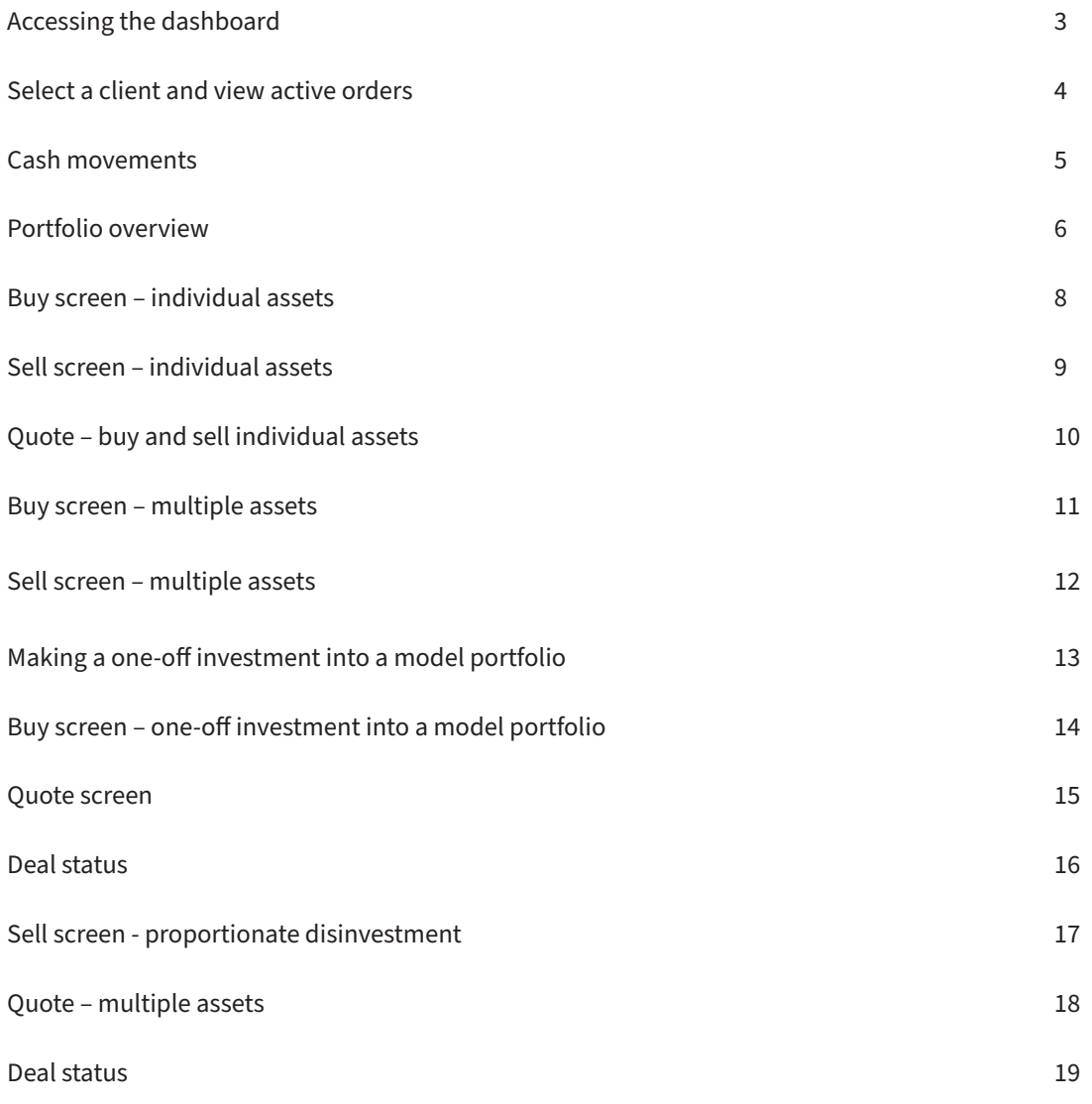

## **Accessing the dashboard**

You can find the bulk dealing tool via the main menu: select 'Dealing' and then 'Buy and sell'.

**1** The main menu can be accessed via any page within our V2.0 site – just look for the icon at the top left of your screen.

**2** Select 'Dealing'.

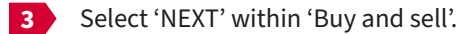

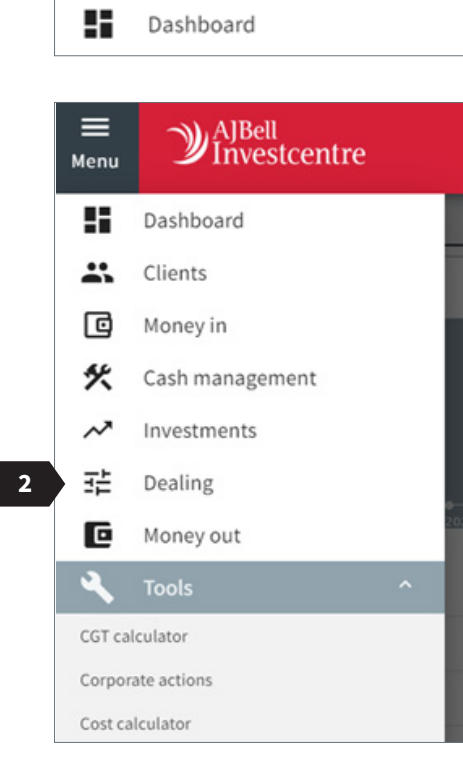

 $\mathcal{Y}^{\text{AJBell}}_{\text{Investcentre}}$ 

**1**

 $\equiv$ Menu

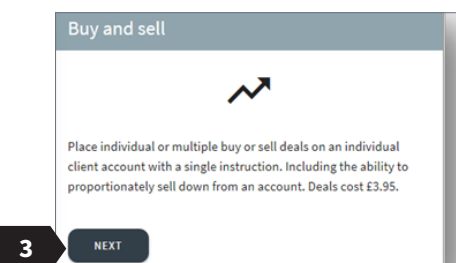

## **Select a client and view active orders**

Dealing

BUY AND SELL

- Filter by client's wrapper type.
- Search for a client using either their client reference or name.
- View or hide the client's wrappers.
- Select the wrapper in which you wish to place the deals.
- View active orders at client level.

The active orders module allows you to:

- Filter by wrapper.
- Search by asset.
- Sort the list using any of the headers shown.

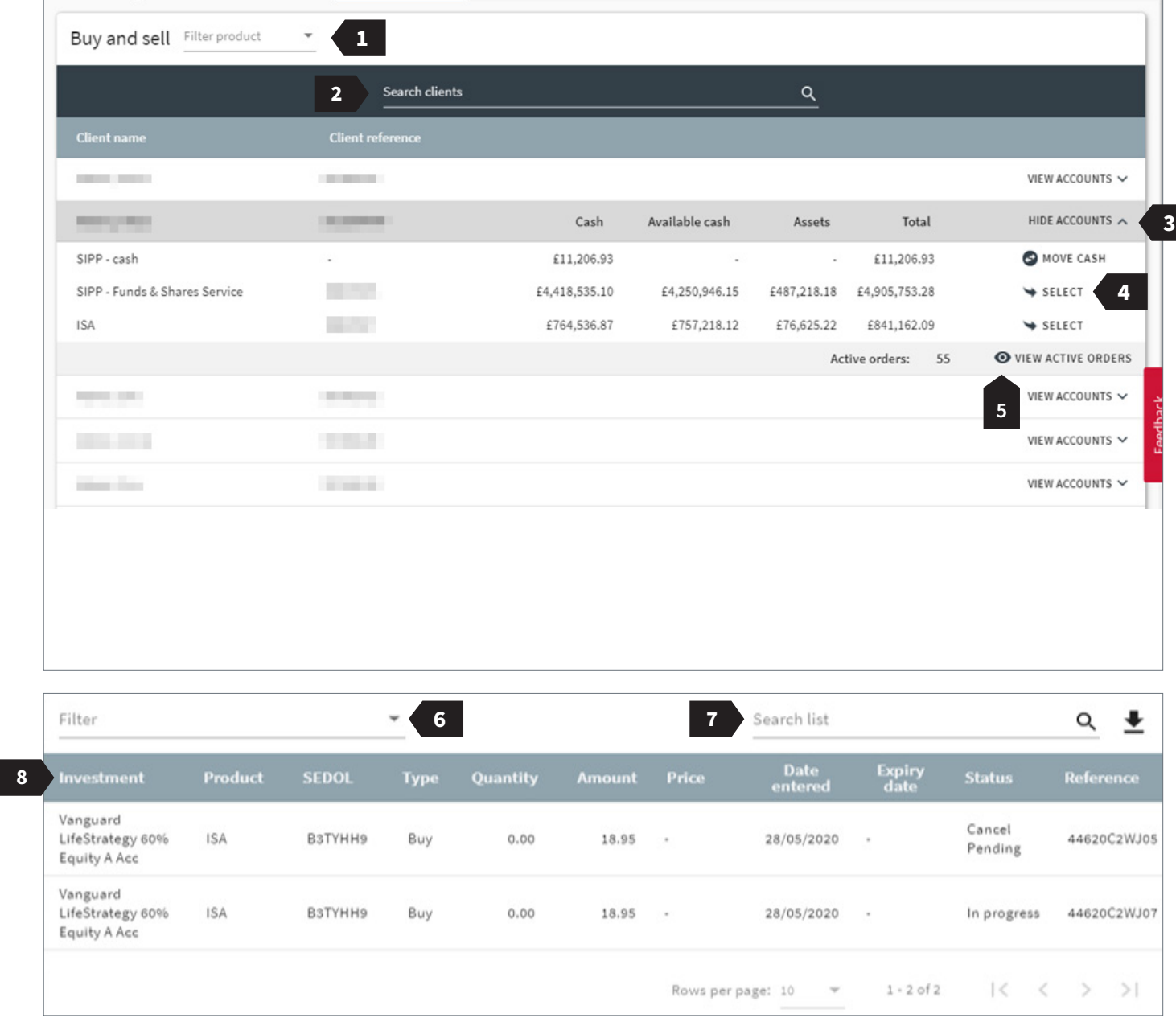

#### **Cash movements**

The 'MOVE CASH' option is shown alongside the client's SIPP cash account, allowing you to move cash between the client's SIPP cash account and the SIPP Funds & Shares Service cash account.

- **1** This shows the amount of cash which is available to be moved from the account you have selected.
- **2** You will receive a confirmation page, allowing you to review your instruction.
- **3** When funds are moved to the Funds & Shares Service, they are immediately available to invest.

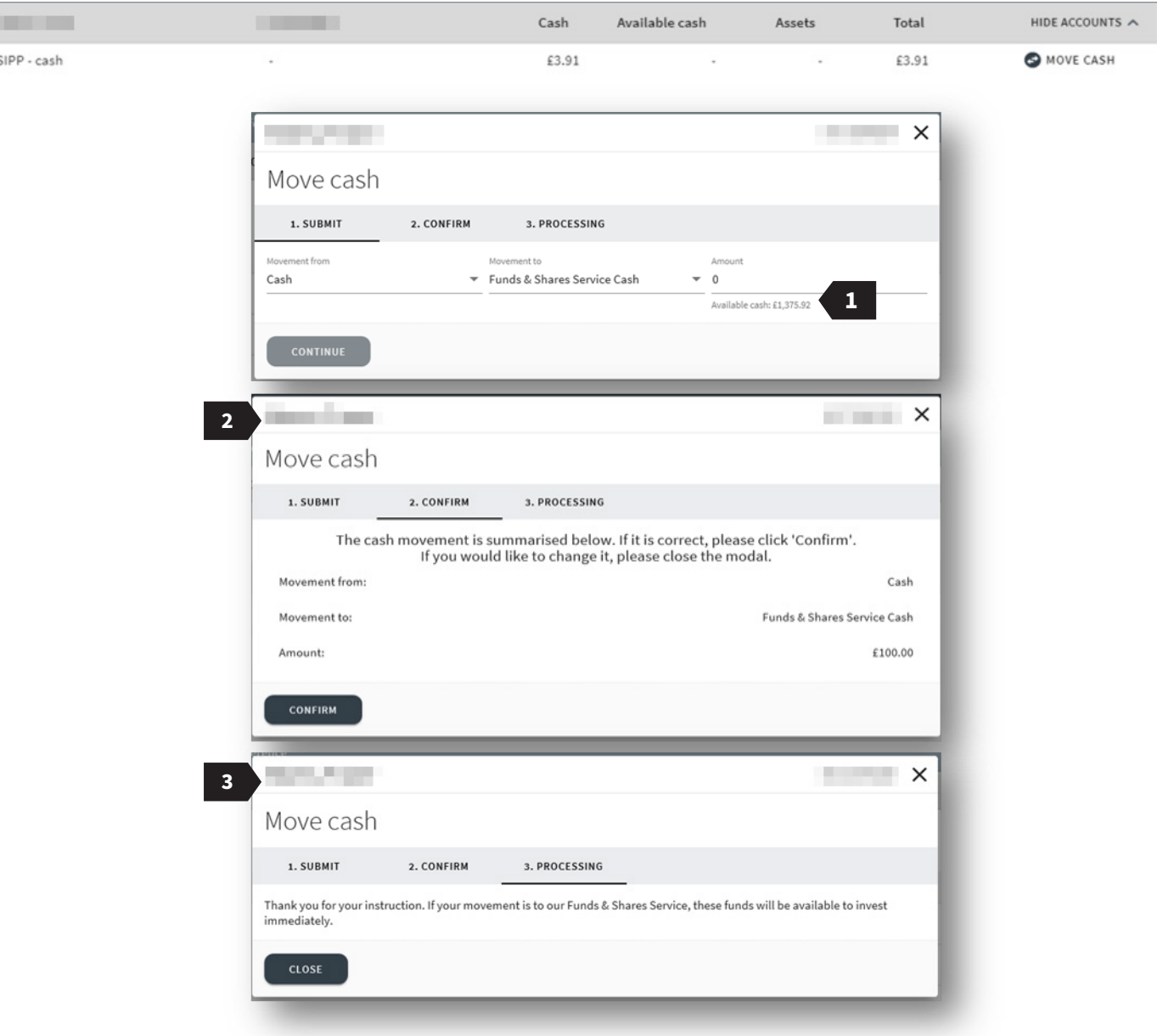

#### **Portfolio overview**

After selecting the account you wish to place a deal on, you will be presented with a 'Portfolio overview' screen, which allows you to:

- **1** search for a specified investment by name, SEDOL or ISIN;
- **2** sort the list using any of the headers shown;
- **3** select all investments;
- **4** select individual investments;
- **5** view a count of the number of assets in the order; and
- **6** move to the next screen.

**Please note:** only assets which are able to be dealt online are displayed on this screen. To place a deal on an asset that is not shown, please contact our Dealing Services Team on 0345 83 99 060.

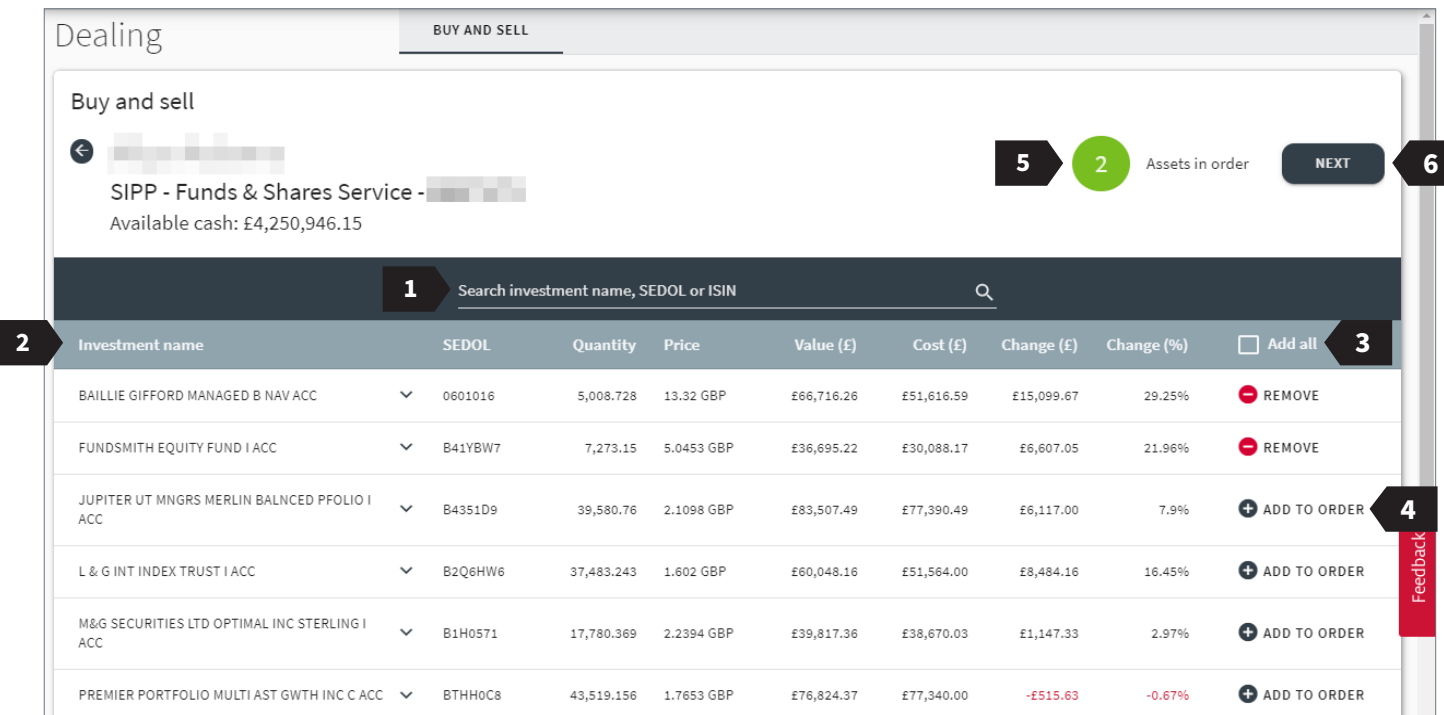

## **Portfolio overview**

After you have selected which asset you want to place a deal on you have the option to:

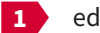

**1** edit your selection; or

**2** move onto the buy or sell screen for the chosen investments.

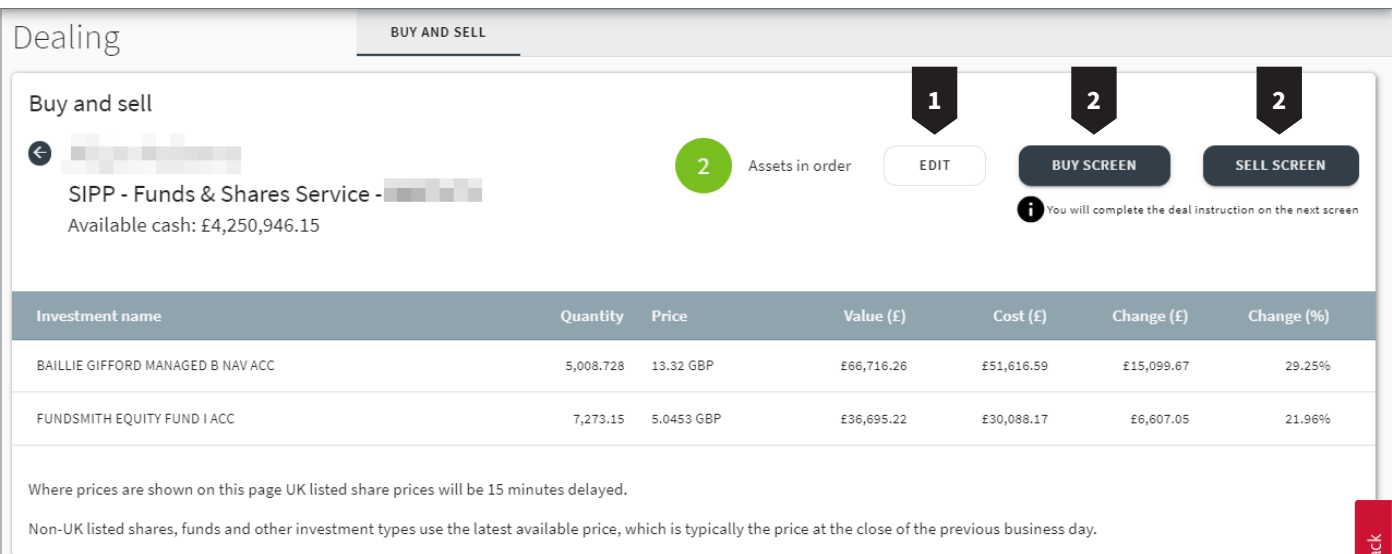

#### **Buy screen – individual assets**

Only whole units of exchange-traded investments can be traded, therefore the value traded may be different from your request.

- **1** The buy type.
- **2** The order type.
- **3** Select whether you would like to apply adviser charging to the deal.
- **4** If 'Yes', select the charging type.
- **5** Input the value of the deal.
- **6** Input the value or percentage of the adviser charge.
- **7** Select whether to include dealing charges in the deal value.
- **8** Access KIIDS and KIDS.
- **9** Confirm that the investor has been provided with the current version of the KIID/KID and that they have had sufficient time to read and understand the associated risks, or that you are acting on a discretionary basis.

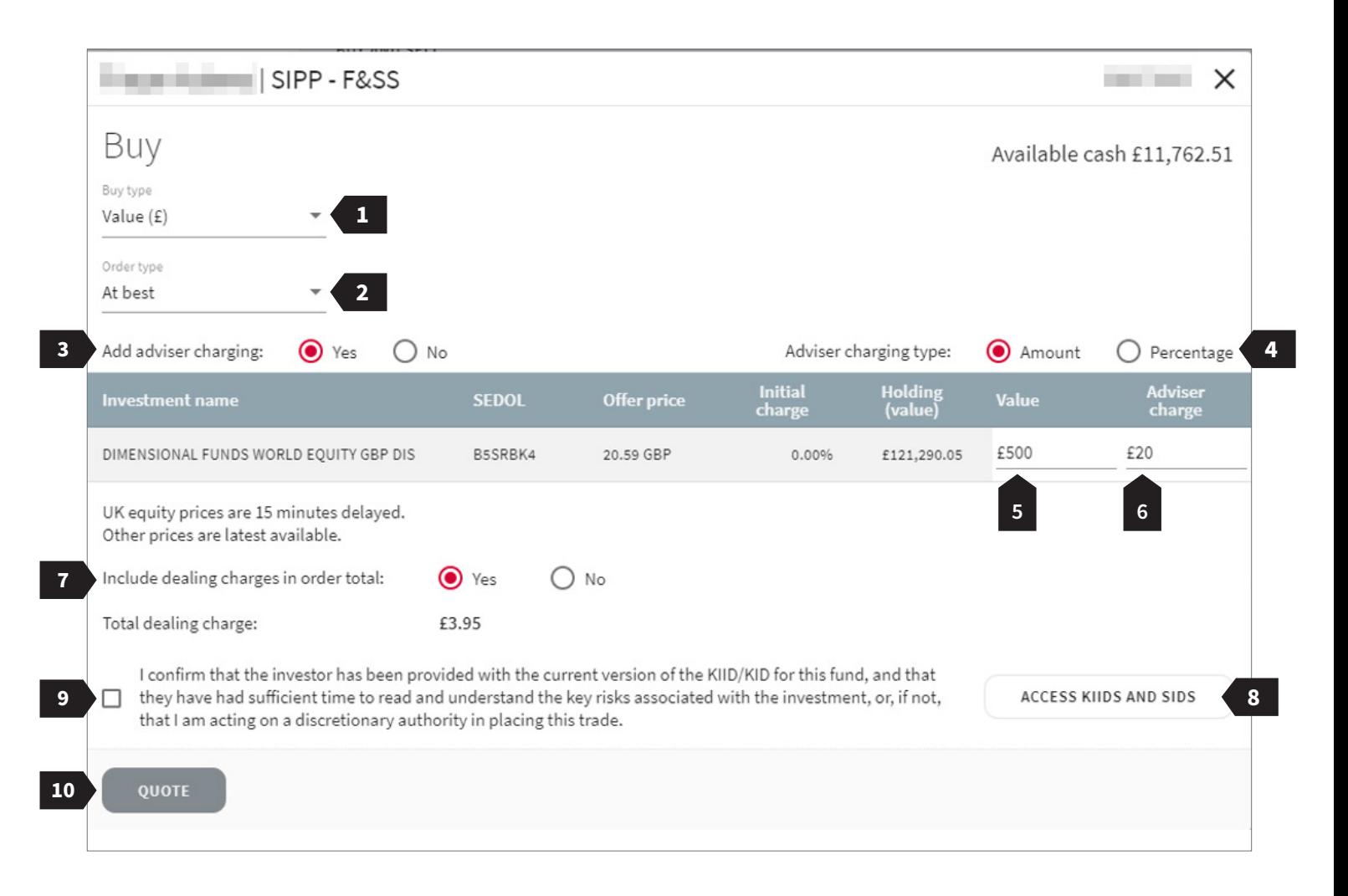

**10** Receive quote.

## **Sell screen – individual assets**

Only whole units of exchange-traded investments can be traded, therefore the value traded may be different from your request.

- The sell type. The order type. Input the value.
- Select whether to include dealing charges in the order total.
- Total dealing charges.
- Receive quote.

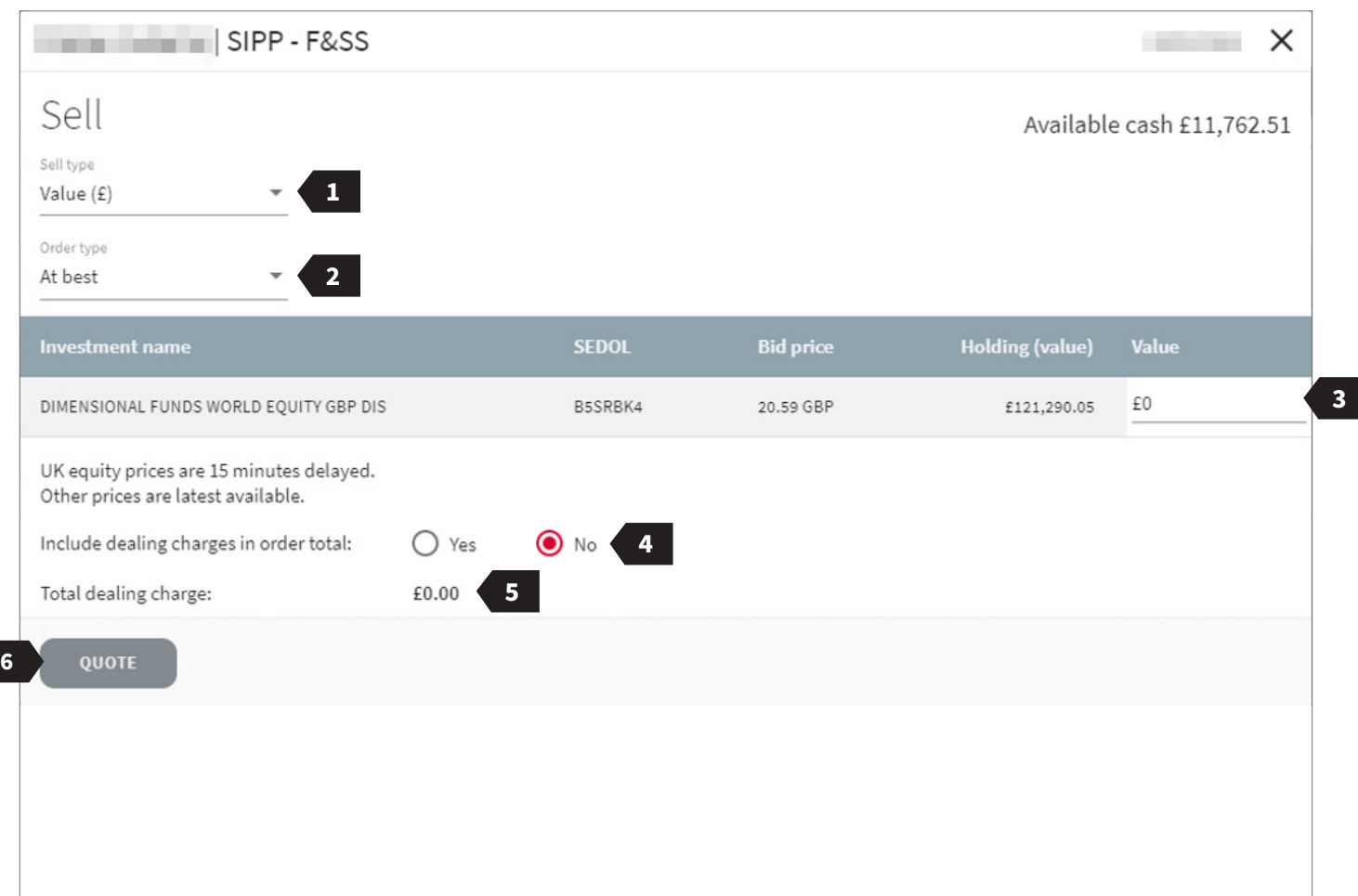

#### **Quote – buy and sell individual assets**

The 'Quote' screen provides an overview of the unit price of each deal alongside any associated charges.

- Sort the list using any of the headers shown.
- The name of the investment.
- The offer price (per unit/share).
- The initial charge applied by the fund manager.
- Current holding value.
- Deal value.
- Adviser charge.
- Total dealing charges.
- Total deal value (consideration, adviser charges and dealing charges).
- To accept the quote, press confirm; please note, by pressing confirm the deal will be placed.

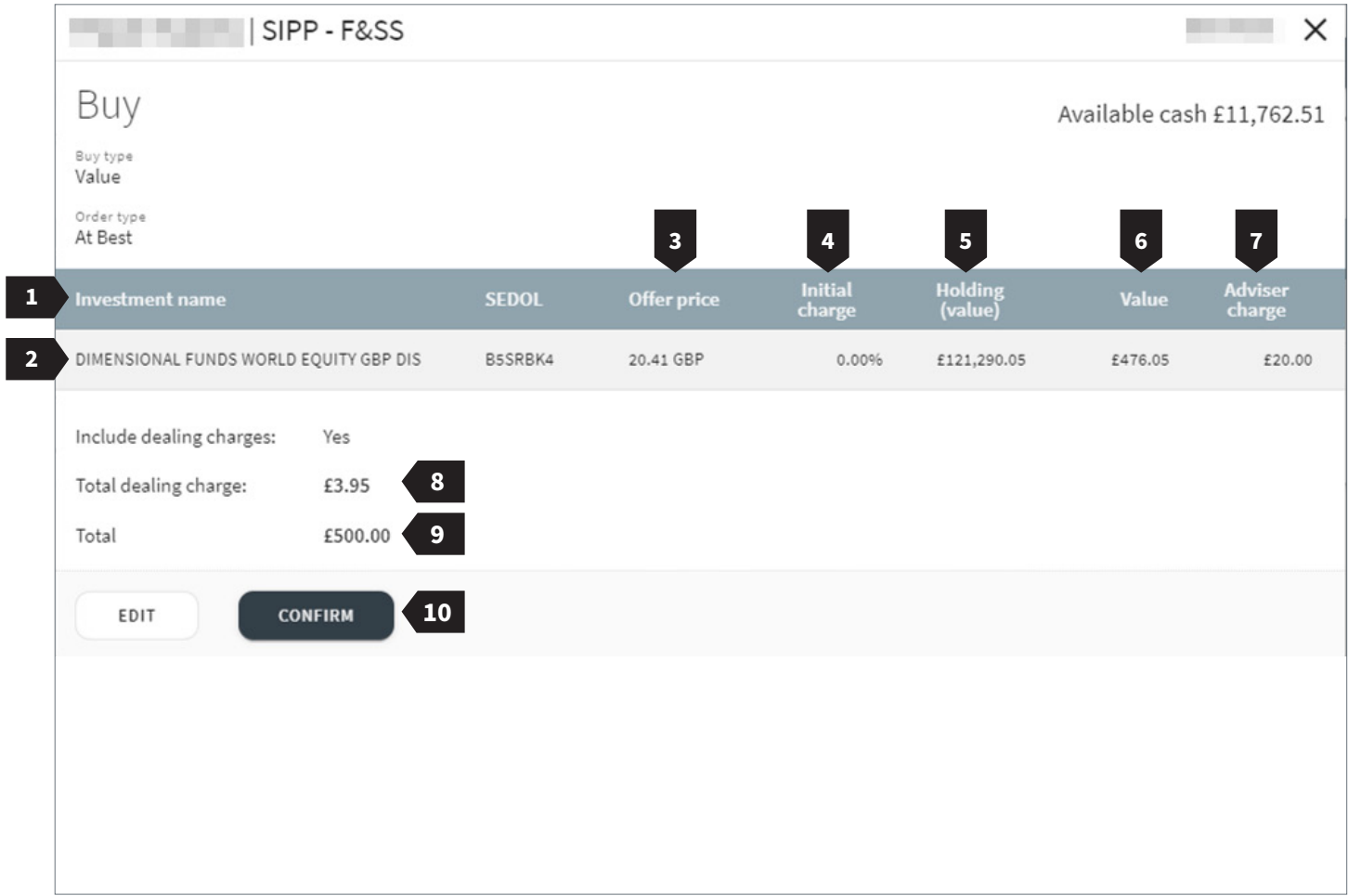

#### **Buy screen – multiple assets**

Only whole units of exchange-traded investments can be traded, therefore the value traded may be different to your request.

- **1** The buy type.
- **2** Select whether you would like to apply adviser charging to the deals.
- **3** If 'Yes', select the charging type.
- **4** Input the value.
- **5** Input the value or percentage of the adviser charge.
- **6** As only whole units of exchange-listed investments can be traded, a warning is displayed.
- **7** Trades on exchange-listed investments will be stored and placed at the opening price when the market reopens.
- **8** Select whether to include dealing charges in the order total.
- **9** Access KIIDS and KIDS.
- **10** Confirm that the client has been provided with the current version of the KIID/KID for the funds.
- **11** Review the instruction.

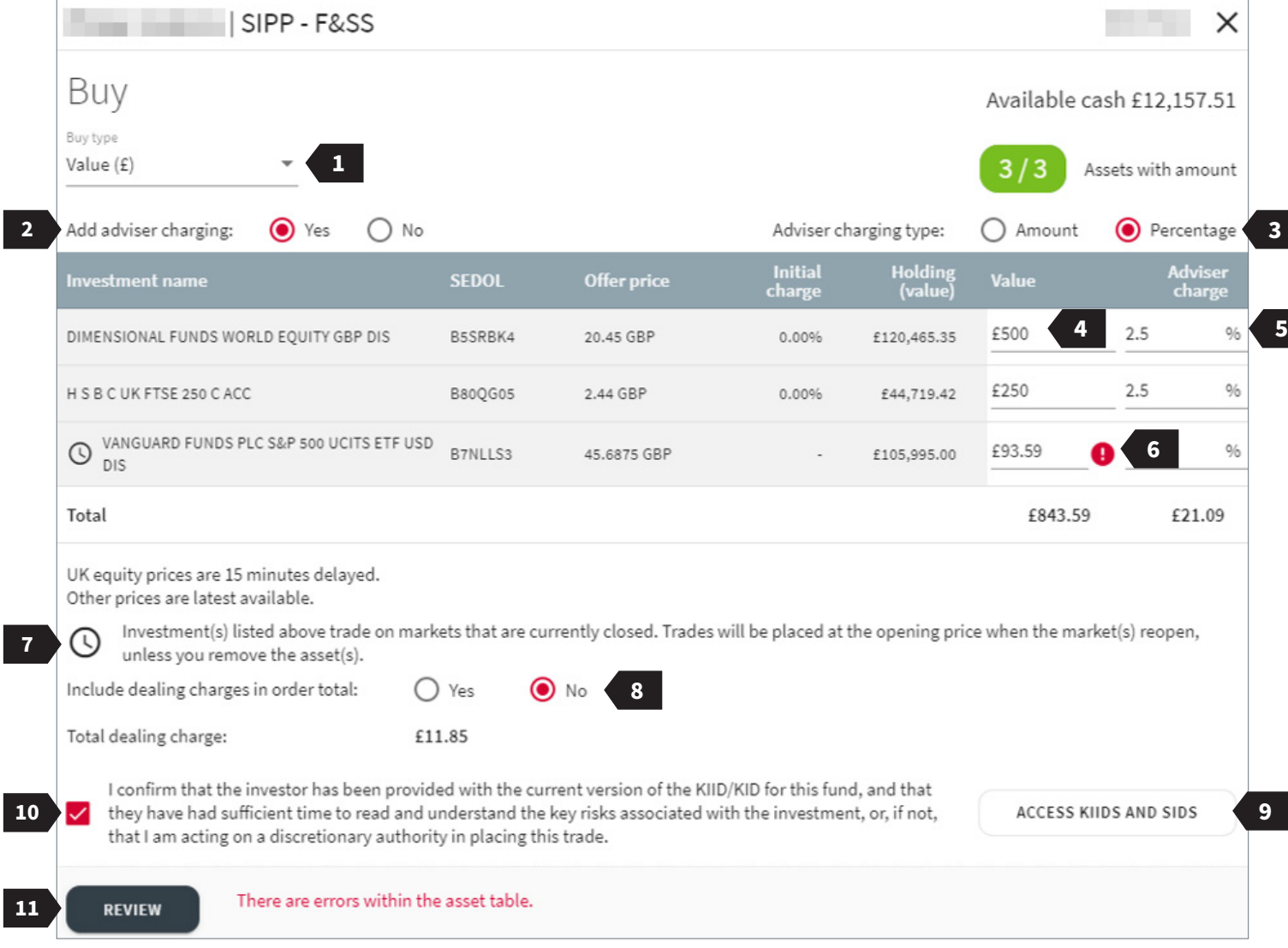

#### **Sell screen – multiple assets**

The 'buy' and 'sell' screens allow you to place a deal on either all of or some of the assets you have selected.

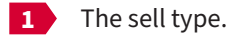

**2** Input the value.

- **3** As only whole units of exchange listed investments can be traded, a warning is displayed.
- **4** Select whether to include dealing charges in the order total.
- **5** Review the instruction.

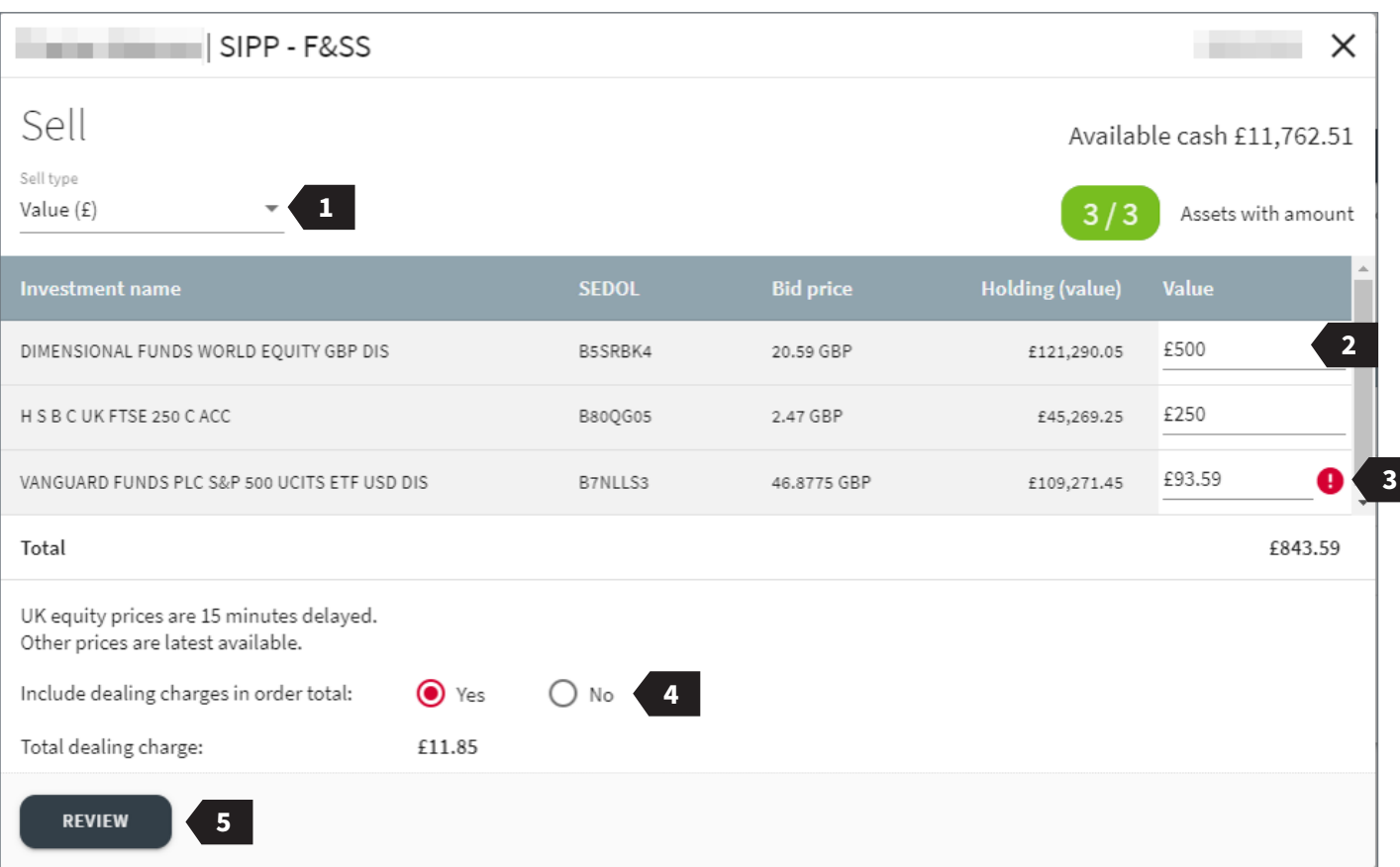

#### **Making a one-off investment into a model portfolio**

If your client is linked to a model portfolio you are able to invest a specific cash amount in line with the model portfolio's asset allocation.

**1** The model portfolio the client's account is linked to will be displayed here.

**2** To place a one-off investment into a model select 'one off investment into a model' button.

**Please note:** Each order is validated after the trade is submitted. Please check that the assets within the model portfolio can be traded prior to submitting your final instruction.

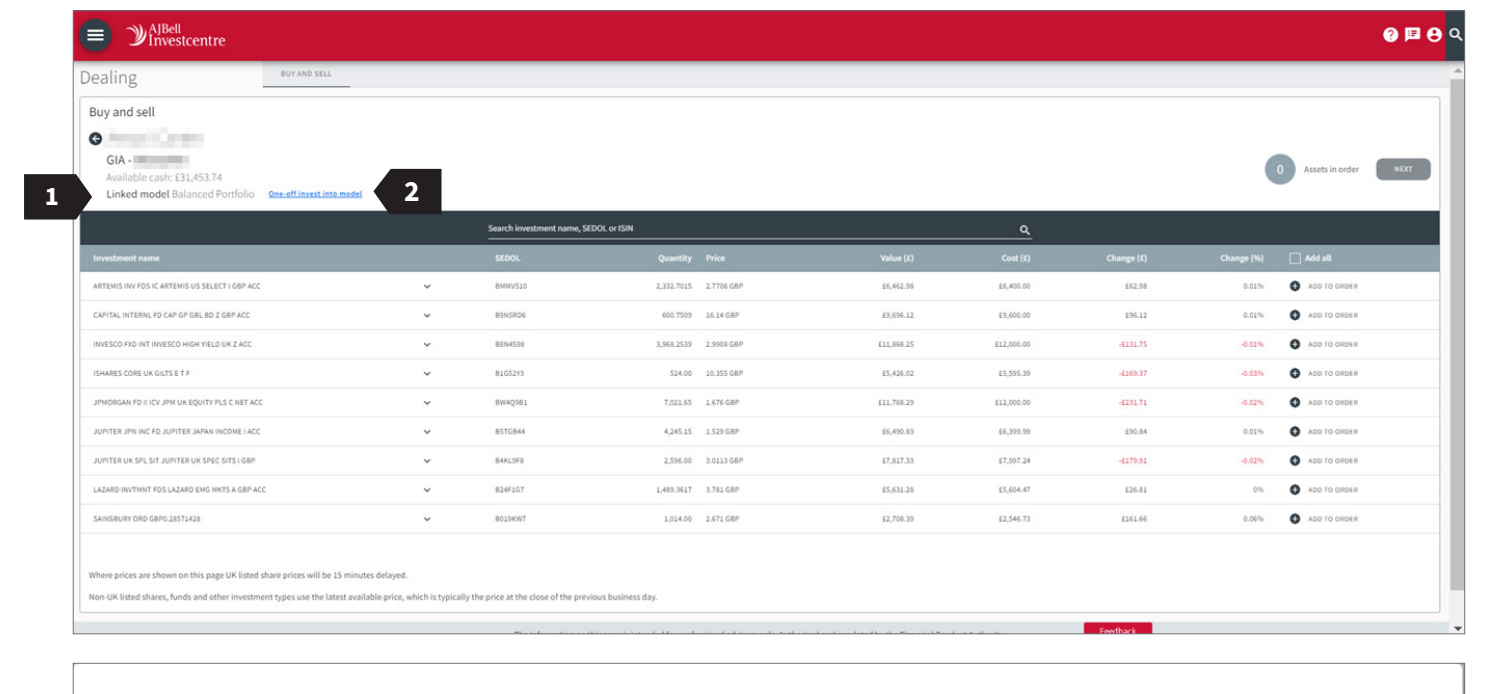

Important notes about making an one-off investment into a model portfolio

X

You are about to make a one-off investment in line with the asset allocation of the model portfolio linked to your client's account. This includes any cash assigned to the model.

Each instruction is validated after the order is submitted, so please review your assets before making a final submission.

Remember that the cash balance figure includes any cash currently invested in the model portfolio. To avoid the portfolio being 'underweight' on cash, make sure you instruct us to invest only the new money that makes up this one-off investment.

#### OK, I UNDERSTAND

## **Buy screen – one-off investment into a model portfolio**

**1** Enter the amount of cash that you wish to be invested into the model.

**1**

**4**

**8**

- **2** Select 'Allocate cash across model' to calculate the deal values for each asset.
- **3** The number of assets that have received an allocation will be displayed here (this also includes any cash allocated within the model).
- **4** Any cash allocation contained within the model portfolio will also be included within the 'Amount to invest' instruction.

As is shown in the screenshot, a £500 one-off investment into a model portfolio which has a 2% cash allocation, would leave £10 in cash and target £490 towards the model assets

- **5** The asset allocation of the model is displayed in this column.
- **6** The deal value for each asset is displayed in this column.
- **7** Review any warning messages. For example, if exchange traded instruments are held, a warning which explains that the amount dealt may be different to the target deal value will show. In this scenario you will be able to amend the deal value.
- **8** Once you are happy with the instruction, you are able to progress through to the review screen.

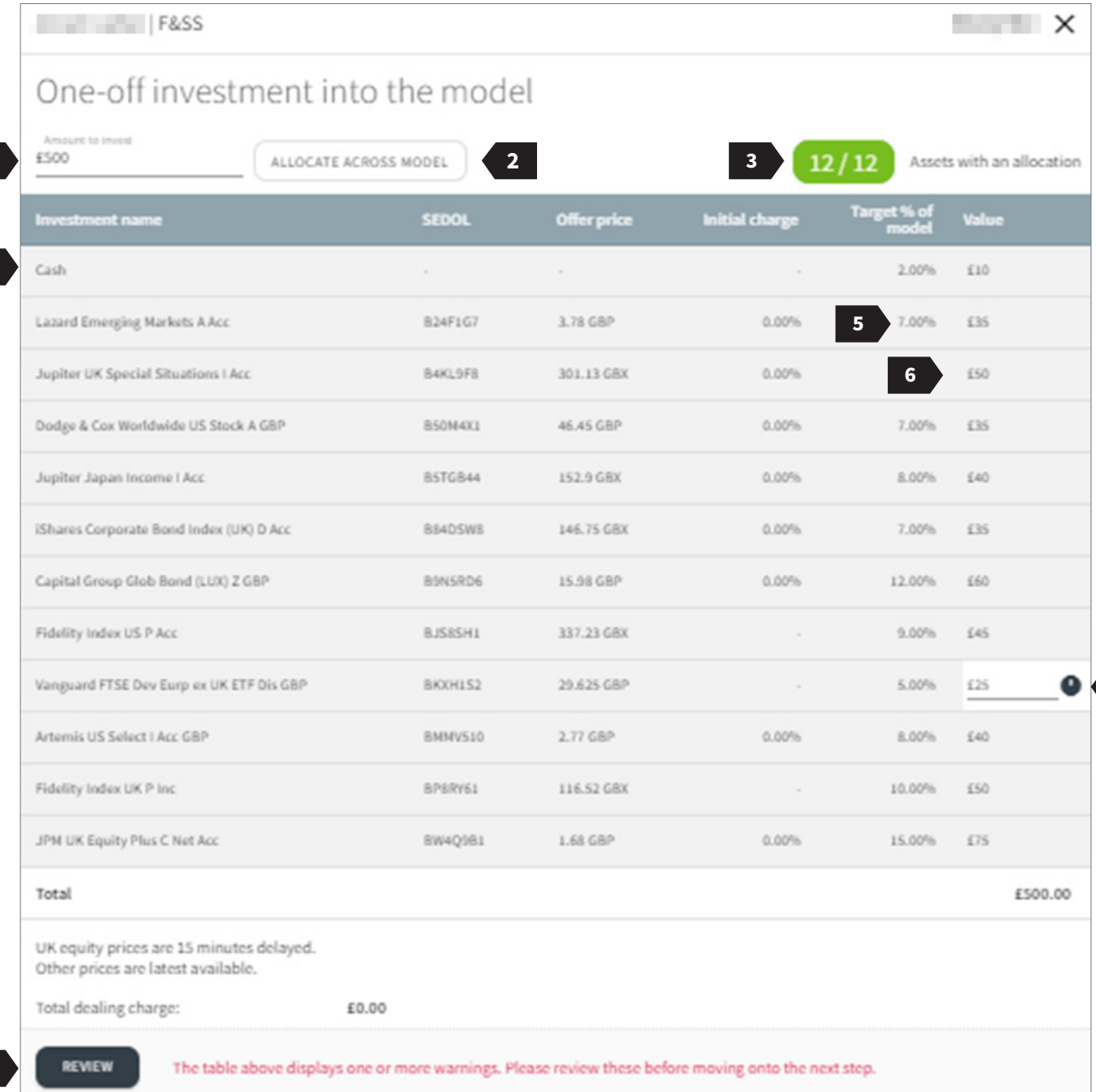

**7**

#### **Quote screen**

- **1** Please review your deals for the final time.
- **2** Press submit to place your deals.
- **3** Otherwise, to go back to amend the instruction press the 'EDIT' button.

#### $||$  F&SS

# One-off investment into the model

Amount to invest

£500

**3**

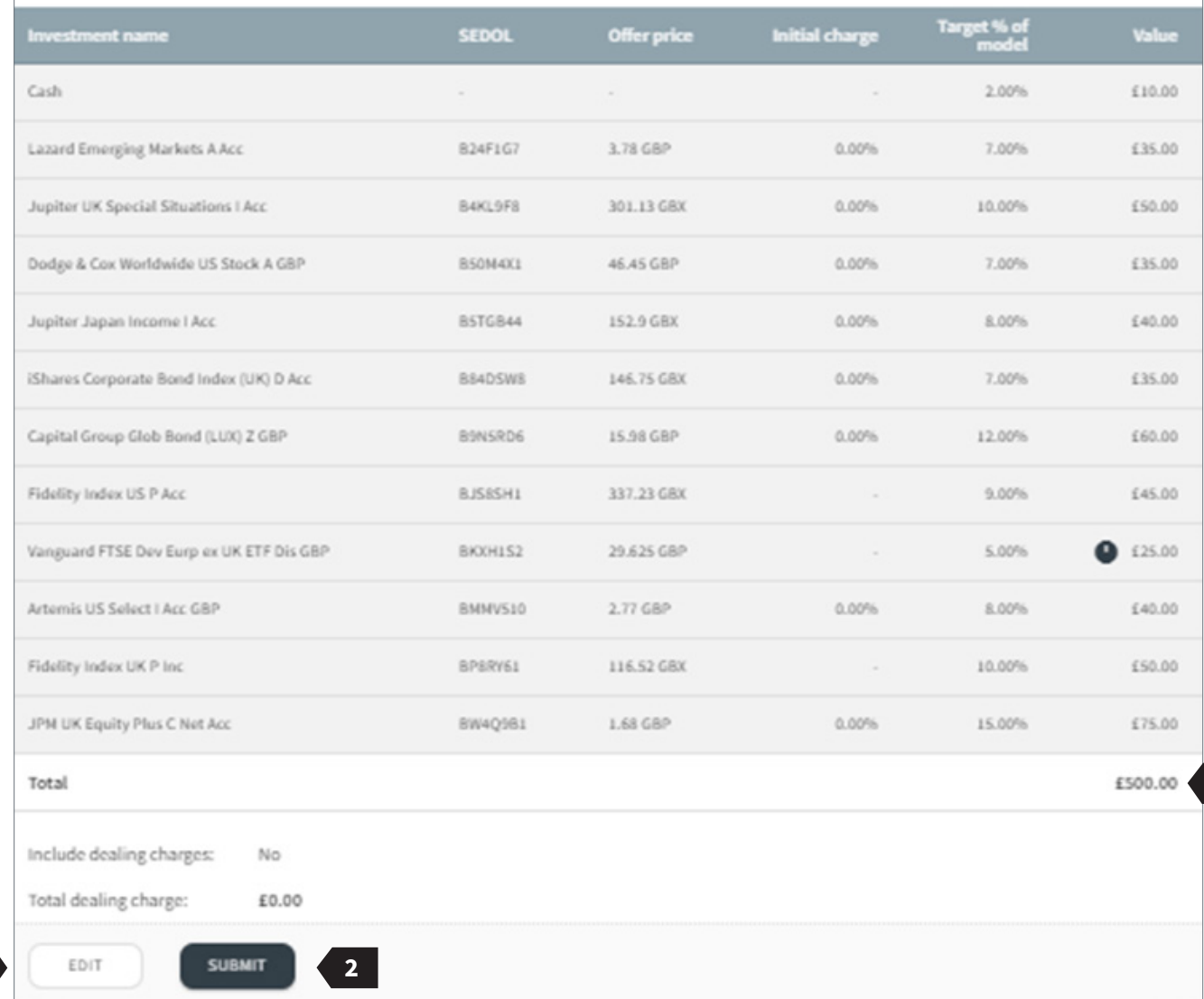

**1**

 $\overline{\phantom{1}}$   $\times$ 

**STERNT** 

#### **Deal status**

- **1** Once the instruction has been processed a green tick will appear for the deals which have successfully been submitted.
- **2** Any unsuccessful deals will be marked in red along with an explanation.
- **3** You are able to print a receipt for your records if you wish to.
- **4** You can view your client's active orders here.
- **5** Return to the dealing dashboard.

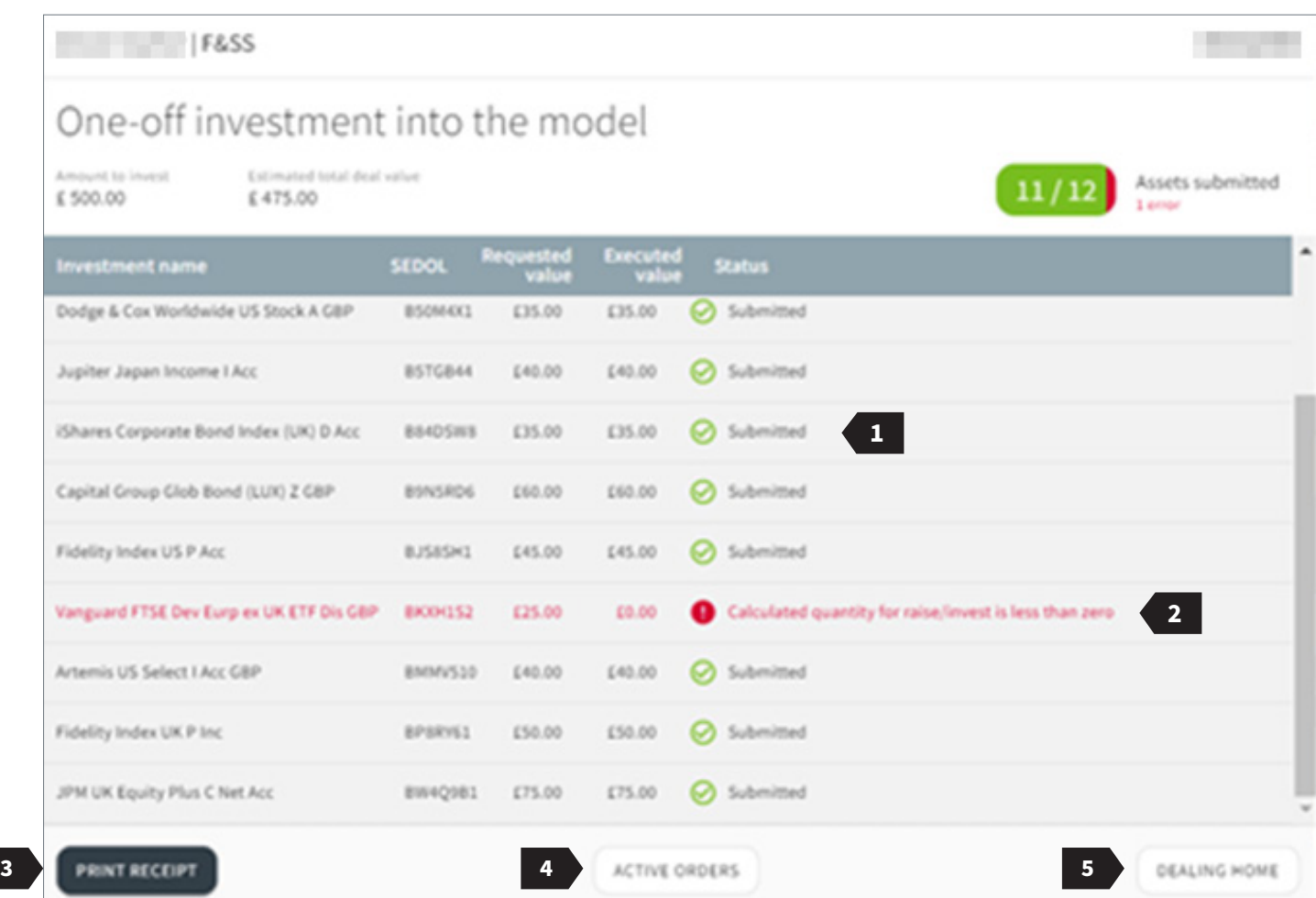

#### **Sell screen – proportionate disinvestment**

To make a proportionate disinvestment, you will need to select all the assets in your client's portfolio by ticking the 'add all' button in the 'Portfolio overview' screen.

Then, once on the sell screen:

- **1** select proportionate sell type;
- **2** type the amount you wish to raise in pounds;
- **3** calculate the value across the assets;
- **4** as only whole units of exchangelisted investments can be traded, a warning is displayed stating that the value traded may be different from your request;
- **5** review the instruction.

**Please note:** you are not able to place deals which are less than £1 in value. If the proportionate amount for one investment is less than £1, please change this to £0 to proceed.

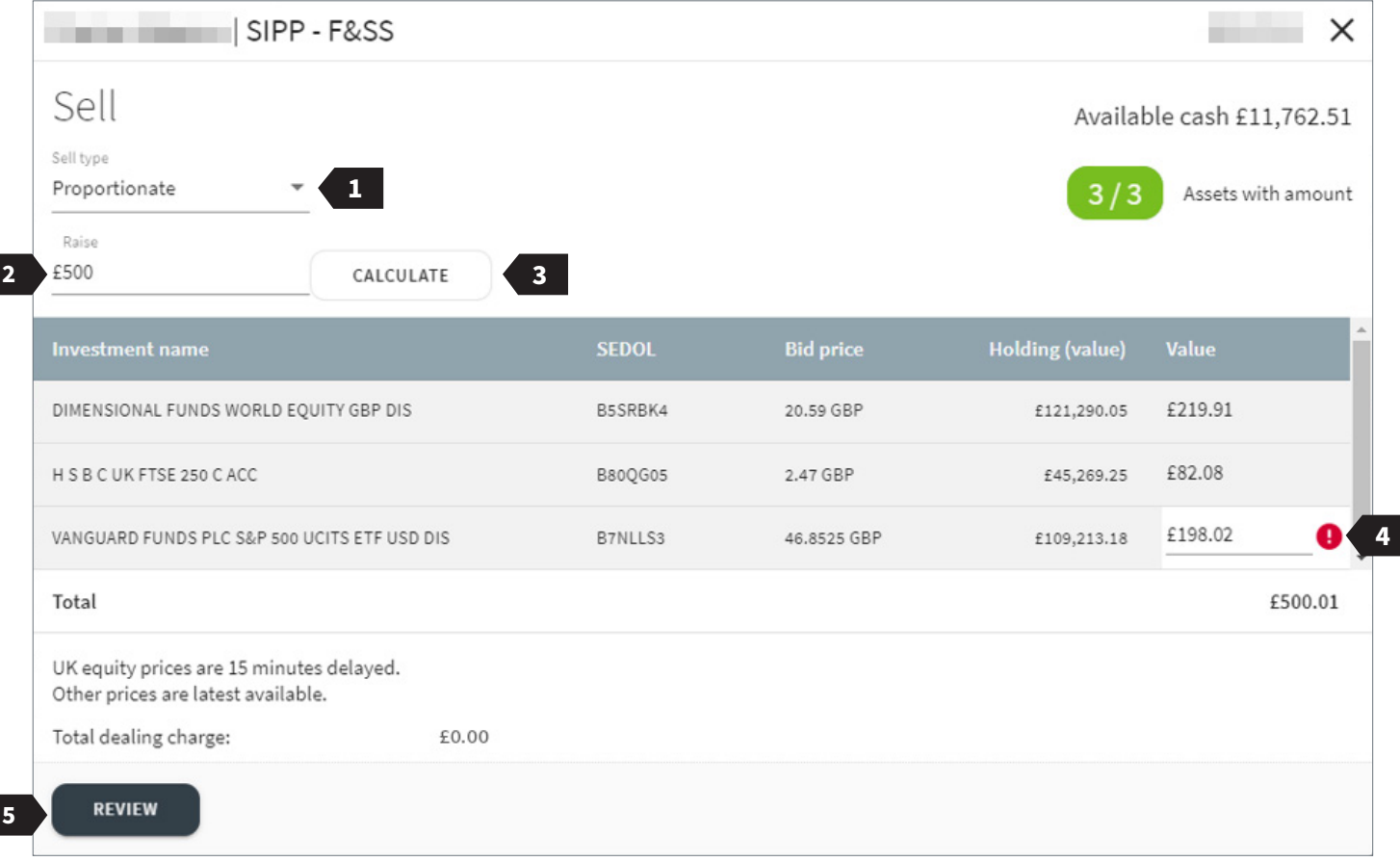

#### **Quote – multiple assets**

The 'Quote' screen provides an overview of the unit price of each deal alongside any associated charges.

**1** To accept the quote, press submit – please note that instructions cannot be amended after this.

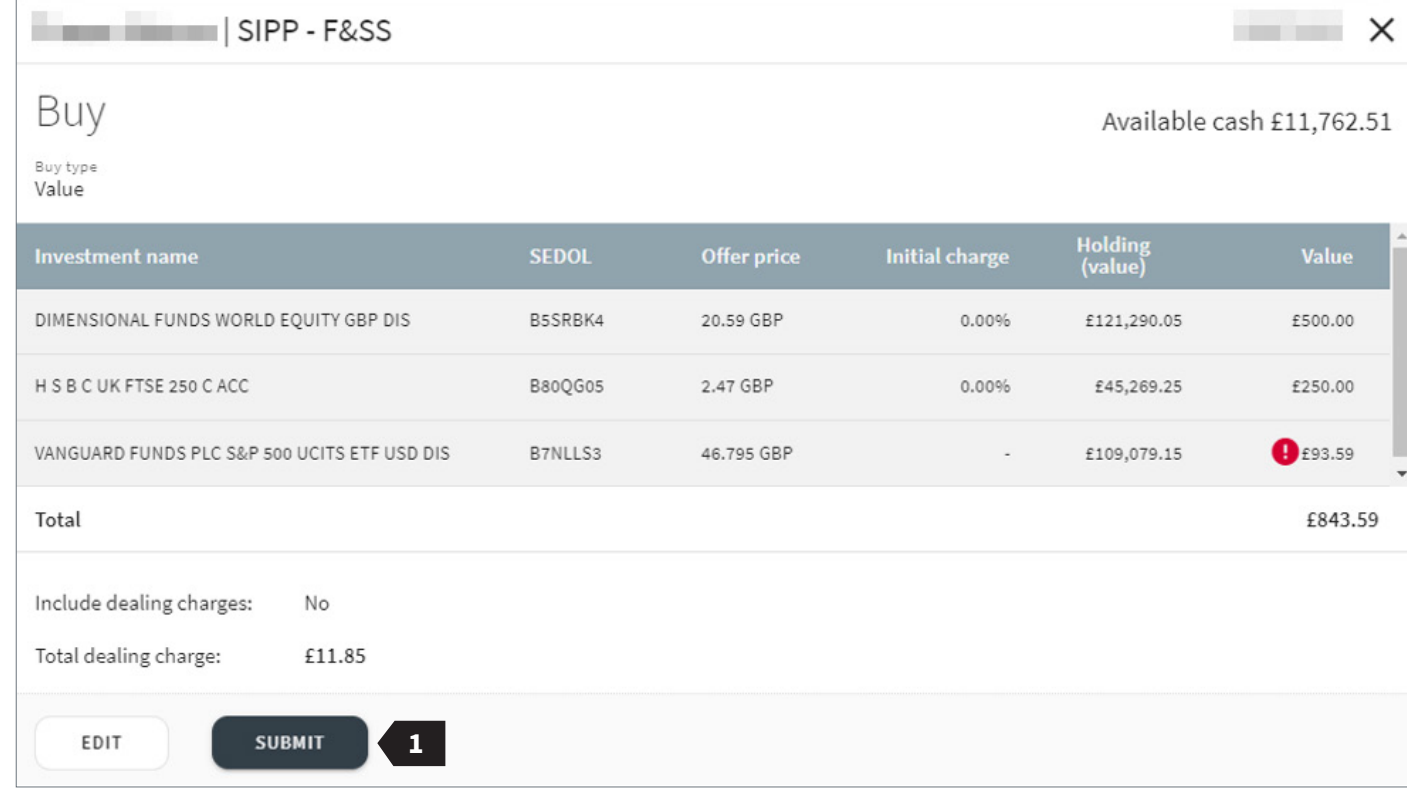

#### **Deal status**

- **1** The status column will show how the deals are progressing, as well as showing details of any deals which have failed.
- **2** Once submitted, you are able to print a receipt for your records; secure messages will be provided when the deals contract and will automatically be posted to the client's accounts as usual.
- **3** View the client's active orders.
- **4** Set up a new order for the client.
- **5** Return to the dealing dashboard.

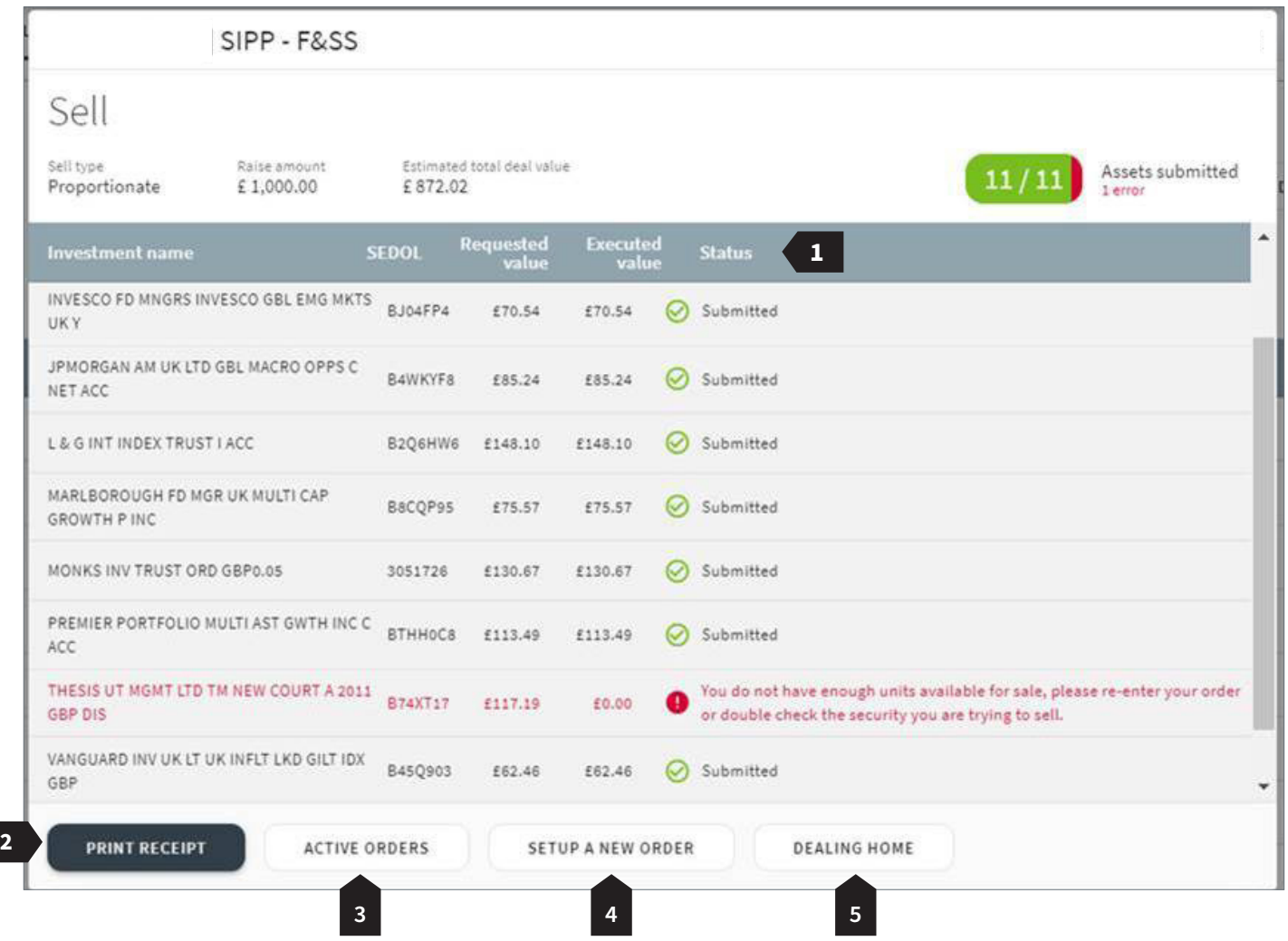

AJ Bell Management Limited (company number 03948391), AJ Bell Securities Limited (company number 02723420) and AJ Bell Asset Management Limited (company number 09742568) are authorised and regulated by the Financial Conduct Authority. All companies are registered in England and Wales at 4 Exchange Quay, Salford Quays, Manchester M5 3EE. See website for full details.